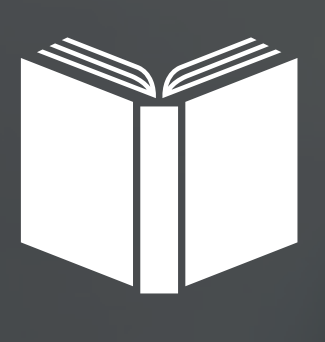

# **nERP FELHASZNÁLÓI KÉZIKÖNYV**

# **PÉNZÜGY**

# **SZÁMLÁZÁS**

A számlázó modul a nERP főmenüből a *Pénzügy* legördülő menüben elérhető, *Számlázás* menüpont alatt.

#### **0. NAV ONLINE KAPCSOLAT**

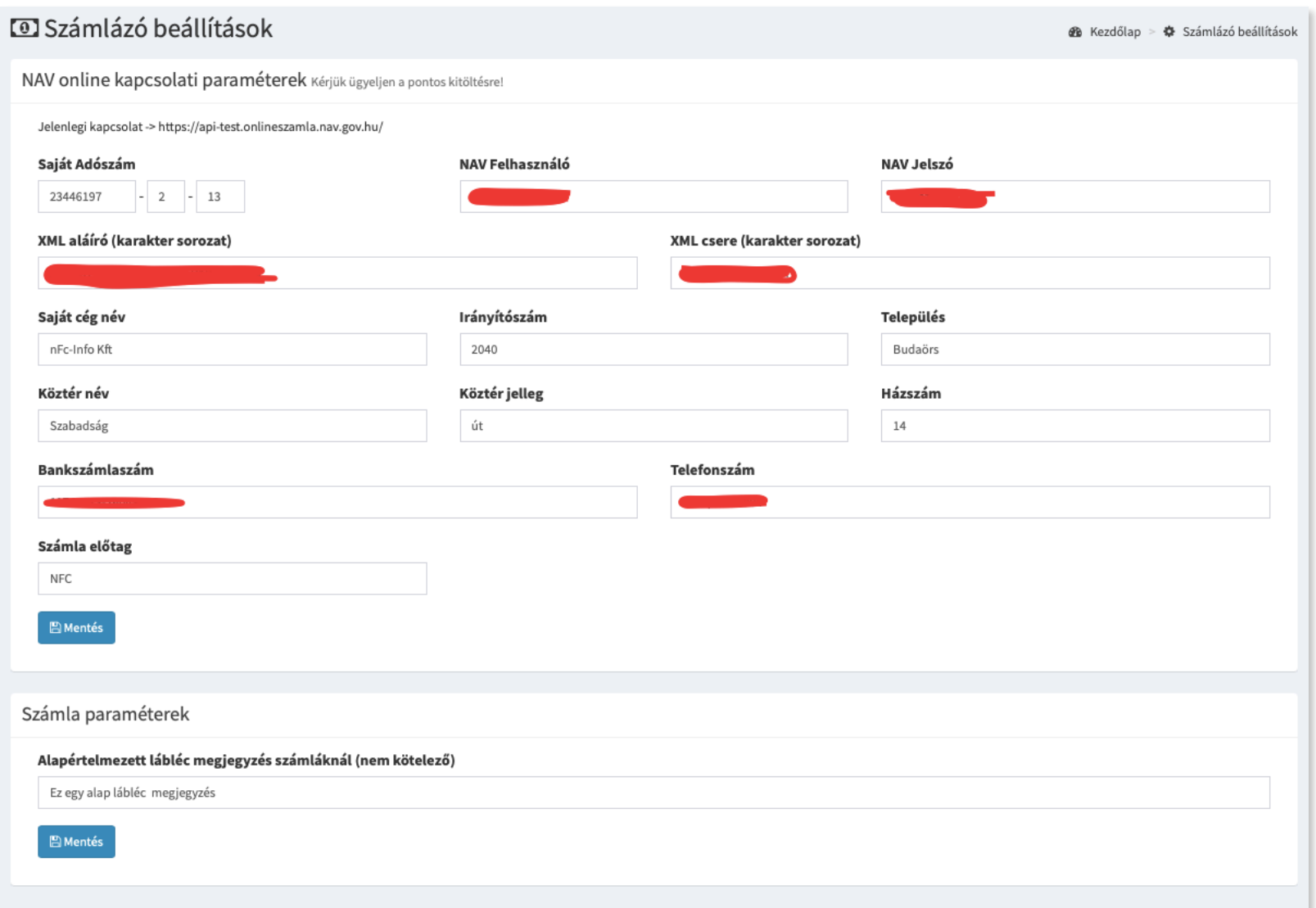

Fontos megjegyezni, hogy a *Számlázó beállítások* menüpontban első lépésként meg kell adni a saját vállalkozása, cége adatait. Illetve itt adhatja meg a NAV online számlázó kapcsolat adatai is. Csak ezek után fog a számlázó rendszer helyesen működni. Tehát ezt a beállítás a számlázó használata előtt kötelező elvégezni.

A NAV felhasználó név, jelszó , XML aláíró karaktersorozat és XML csere karaktersorozatot minden cégnek saját magának kell igényelni az ügyfélkapuján keresztül.

Ne felejtse el a számla előtag megadását sem, pl. NFC vagy VFRTR természetesen minden cégnek a saját előtagját ajánljuk használni.

Megjegyzés: itt adható meg alapértelmezett láblécmegjegyzés is, ami például lehet "A számla aláírás és bélyegző nélkül is hiteles", vagy bármi, ami az Ön cégére jellemző. Ez a láblécmegjegyzés az adott számla felvitelnél bármikor ott helyben is módosítható lesz.

# **1. ÚJ SZÁMLA KIÁLLÍTÁSA**

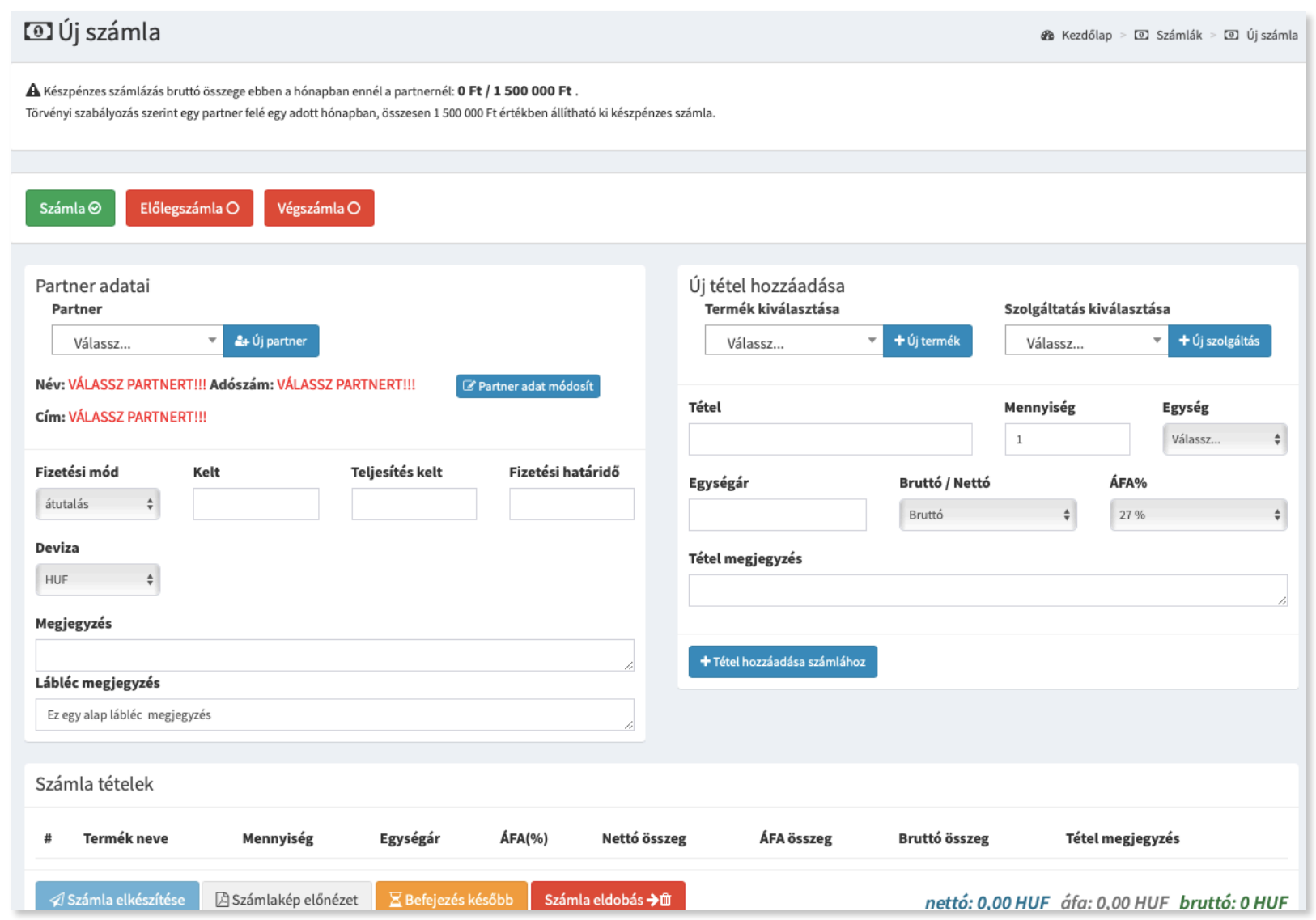

Új kiadandó számla készítéséhez, kattintson az *Új számla létrehozása* gombra.

Ezután a számla készítési űrlapra kerül, ahol kiválaszthatja, hogy milyen típusú számlát kíván rögzíteni. (számla, előlegszámla, végszámla)

Első lépésként a *Partner adatai* dobozban válasszon partnert a legördülő menüből, vagy adjon hozzá egy még nem létezőt az *Új partner* gomb segítségével. A legördülő menüből a partnertörzsben már rögzített partnerek választhatóak ki, a tetején lévő kis szövegmezőbe írva lehet keresni is köztük a gyorsabb kiválasztás érdekében.

A partnerre kattintás után, annak adatai betöltésre kerülnek a megfelelő mezőkbe. Amennyiben a betöltött partner adataiban hibát találna, itt a *Partner adat módosít* gombra kattinva helyesbítheti azt.

Második lépésként válassza ki a fizetési módot (átutalás, készpénz, bankkártya) valamint adja meg a számla kelt. dátumát, teljesítési dátumát és fizetési határidejét.

Megjegyzés: *A partnertörzsben beállított alapértelmezett fizetési beállítások a partner adatainak betöltésekor beírásra kerülnek, így ez az adatmegadás ekkor automatikus, de akár módosítható is.*

#### **2. MEGKEZDETT SZÁMLÁK**

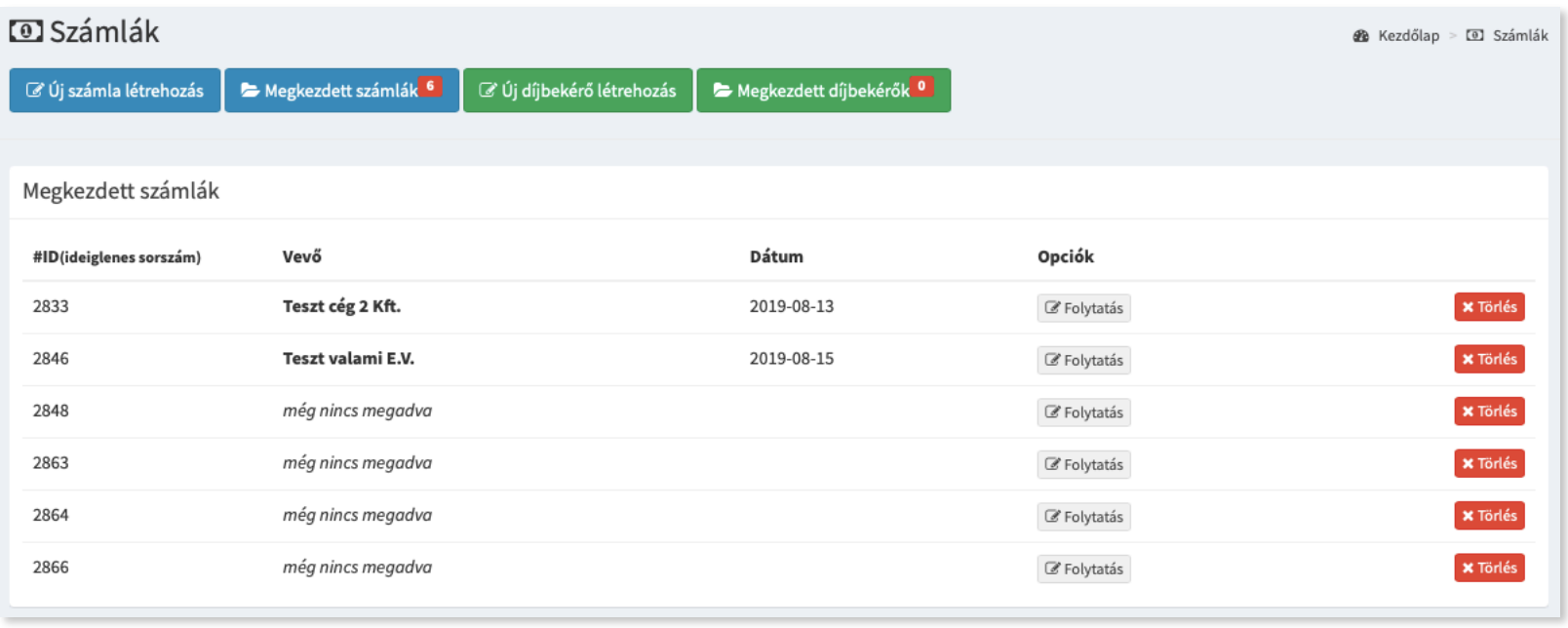

A számlák lapon található a *Megkezdett számlák* gomb, ami jelzi a megkezdett számlák számát is. Rákattinva nyílik meg maga a táblázat, ami tartalmazza a félbehagyott, megkezdett számlákat. Ezek rögzítését, kiegészítését a *Folytatás* gombbal lehet elérni.

#### **3. KIADOTT SZÁMLÁK**

Az elkészített számlák a *Kiadott számlák* táblázatba kerülnek.

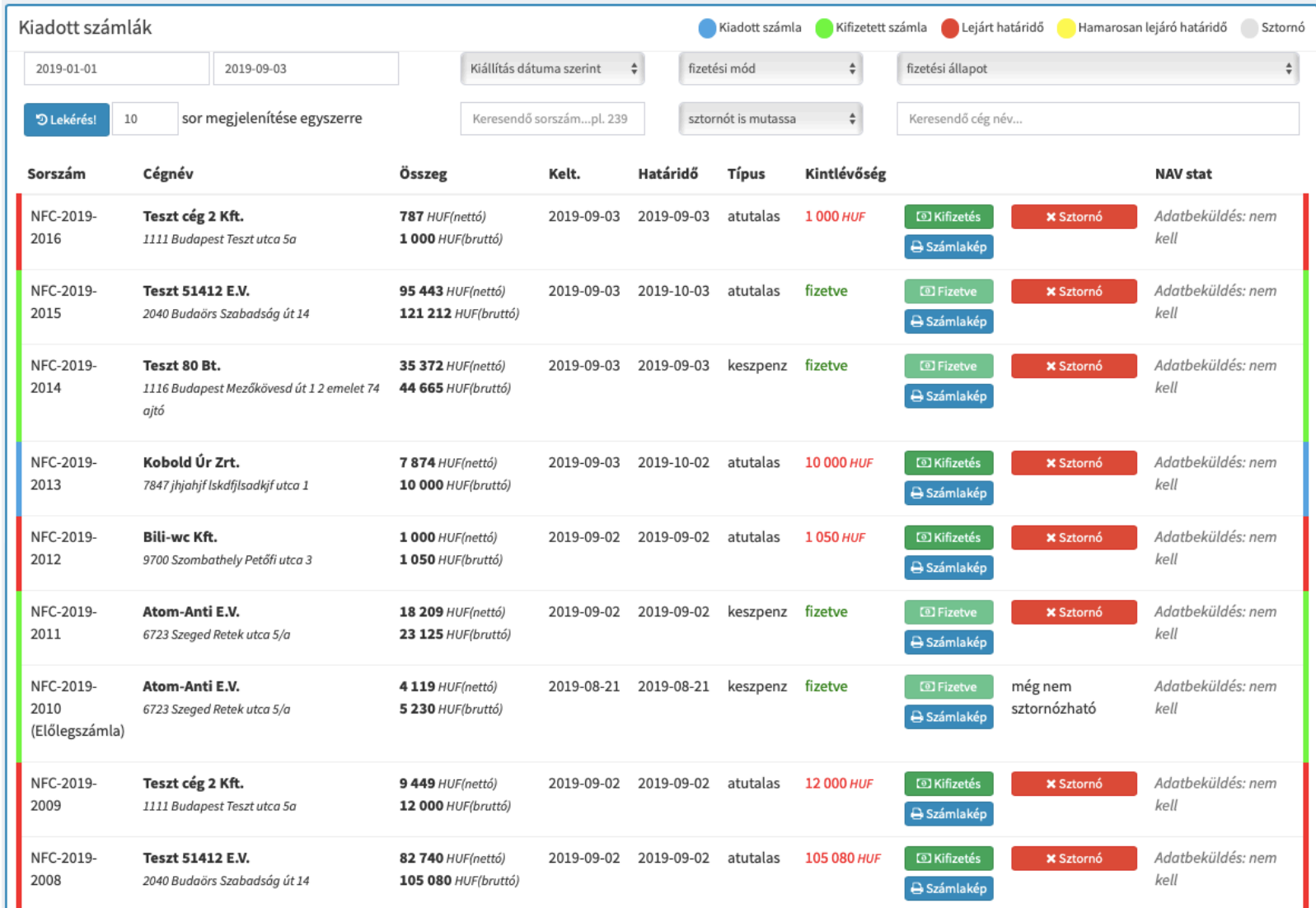

# **5. NAV ÖNELLEN Ő RZÉS, ÚJRAKÜLDÉS**

A NAV online kapcsolatnál a 100.000 Forint feletti áfaösszegű számlák automatikusan beküldésre kerülnek.

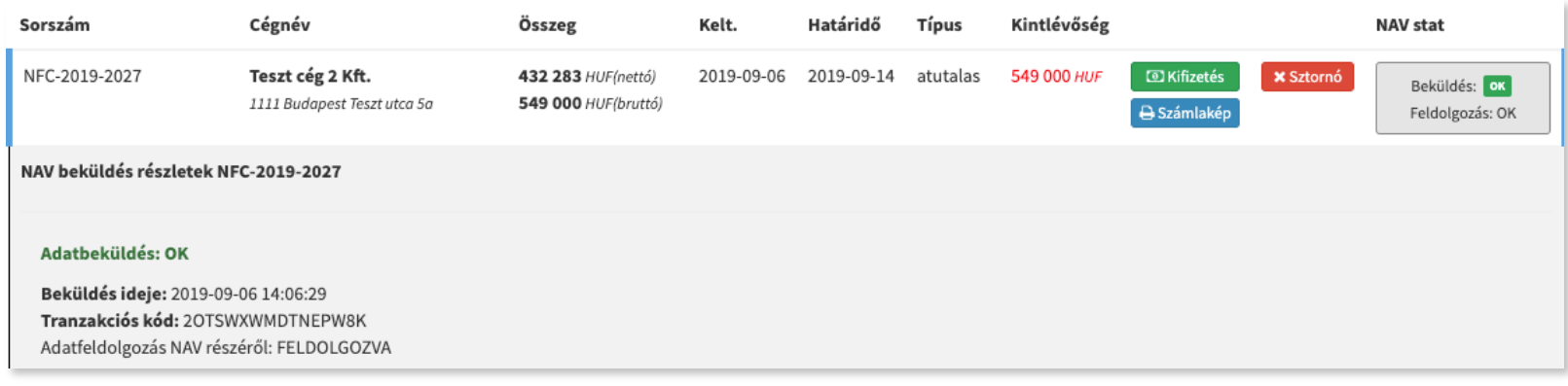

A *NAV stat* oszlopban található gomb és visszajelző tájékoztat a beküldés és feldolgozás állapotáról. Erre kattintva juthatunk több információhoz, illetve a rákattintás pillanatában egy újabb lekérdezés indul automatikusan, a feldolgozás állapotát illetően a NAV szerver felé. A számla feldolgozás NAV részéről akár több másodpercbe is beletelhet (*NAV szerver problémák miatt akár több óráig is err*ő*l a <https://onlineszamla.nav.gov.hu/home>oldalon a Hírek részen szoktak tájékoztatást kiírni*), ettől függően a SIKERTELEN felirat is megjelenhet a feldolgozásnál. Ha minden rendben volt, egy újralekérdezésnél már OK feliratot kell kapnunk.

Sikertelen beküldésnél a részleteknél egy sárga *Beküldés újra* gomb fog megjelenni, erre kattintva kell újra beküldeni a számla adatokat. Ha ez a gomb nem jelenik meg adott sorban, akkor a beküldés sikeresnek tekinthető. (elképzelhető, hogy többszöri próbálkozás után fogadja csak be a NAV szerver)

#### **FONTOS!**

**Ha a SIKERTELEN felirat többszöri lekérdezés után sem vált át FELDOLGOZVA állapotba, akkor valószínűleg a számlával van probléma.**

**Ha a beküldés sikeres volt, tehát Adatbeküldés: OK, de a feldolgozás ellenőrzés SIKERTELEN lenne, akkor az azt jelenti, hogy a számla adatokat a NAV ugyan sikeresen befogadta, de a számla valamilyen okból kifolyólag hibás volt ( pl. Hibás tételmegadás ), a NAV szerver nem tudta feldolgozni azt. Ekkor azt javasoljuk, hogy a számla legyen sztornózva és helyette egy új, javított számlát készítsünk el.**

#### **6. EL Ő LEGSZÁMLA - VÉGSZÁMLA**

Az új számla létrehozáskor választható Előlegszámla kiállítás és Végszámla kiállítás is. Az Előlegszámla lényegében egy olyan számla, amely az előleget tartalmazza, azaz a vevő előleget fizet a megvásárolandó termékre vagy szolgáltatásra. Az előleg számla is ugyanolyan számla mint bármelyik más számla csak az előleget tartalmazza.

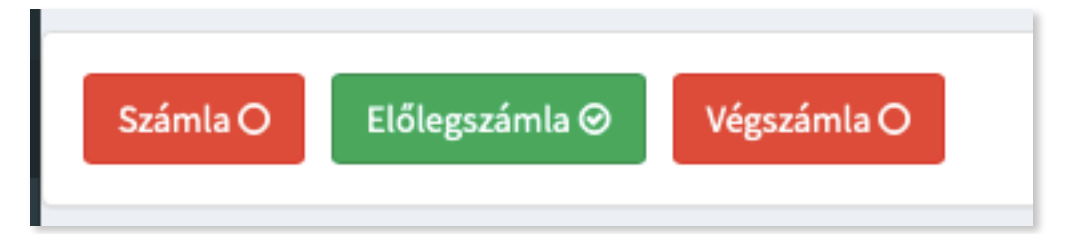

Az előlegszámlákat a rendszer speciálisan kezeli, ami azt jelenti, hogy ha egy partnerhez előlegszámlát rögzítünk, akkor az megjegyzésre kerül, majd ha ezután végszámlát állítunk ki ugyanennek a partnernek, akkor ott már egy új dobozból kiválasztható lesz az előlegszámla, mint felvihető tétel.

Az előlegszámlában rögzített tétel, ami bekerül a végszámlába az természetesen negatív előjelet kap, mivel a végszámlában szerepel majd a teljes ár, amiből levonásra kerül.

A nyomtatott végszámla számlaképén pedig az előlegszámla tétel hivatkozik az előlegszámlára annak számlaszámával. Fontos, hogy csak a kifizetett előlegszámlák jelennek meg a kiválasztó legördülő mezőben. (illetve azok már nem jelennek meg, amelyek már végszámlához lettek rendelve)

Példa végszámla:

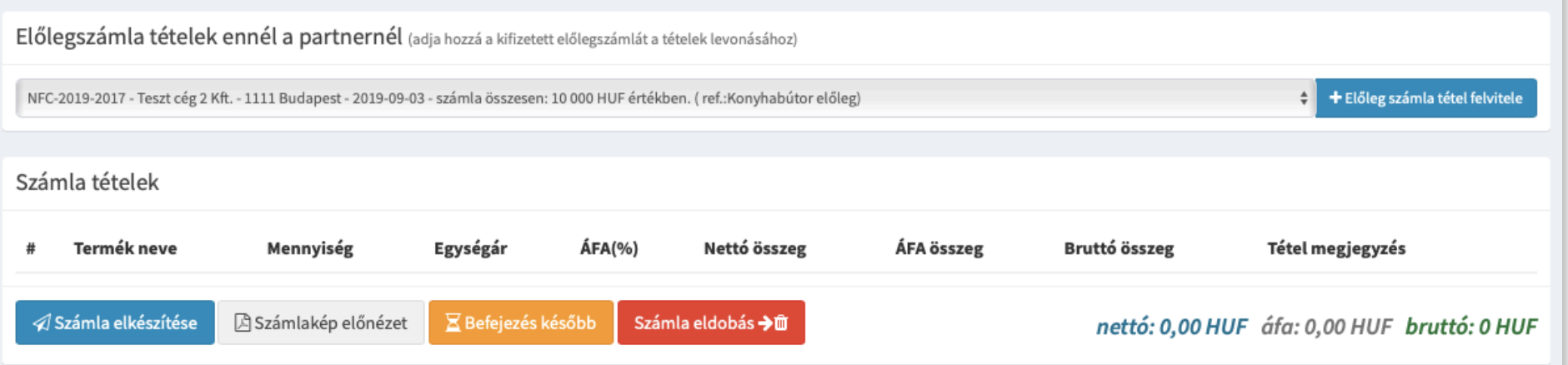

A fenti képen látható, hogy adott partnernél volt előlegszámla, ami választható tétel felvitelre.

Az *El*ő*leg számla tétel felvitele* gombbal hozzáadjuk a végszámlához a tételt, a lenti képen látható az eredménye.

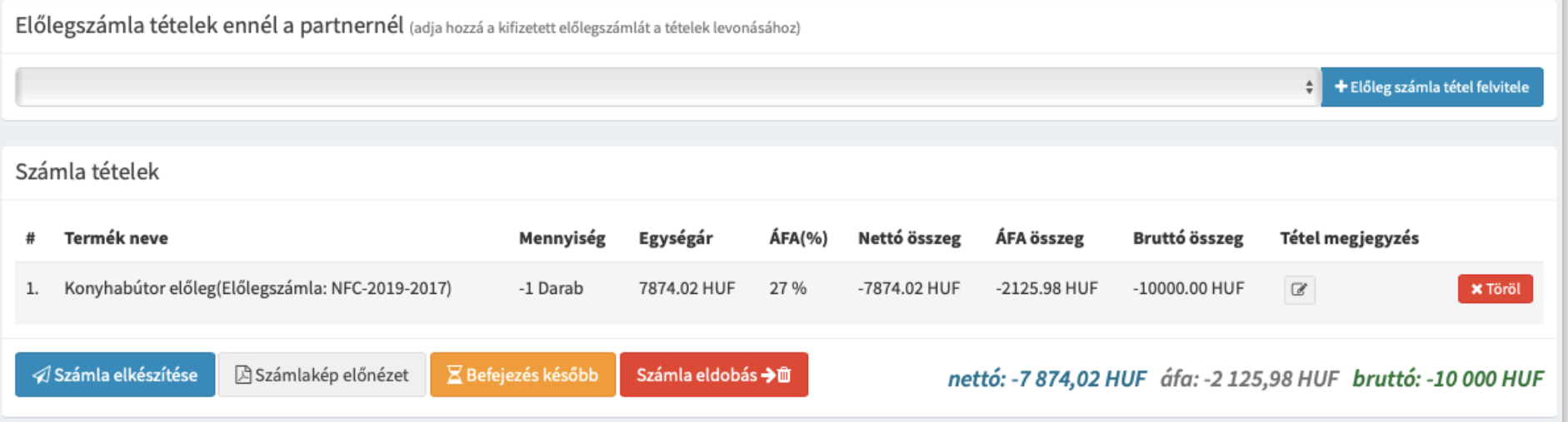

Ezután hozzáadjuk a sima tétel felviteli űrlapdobozból a megfelelő "végtételt". Ahogy a példából látszik az előlegtétel negatív előjelet kapott, ehhez jön a végtétel és az összesítés a végén.

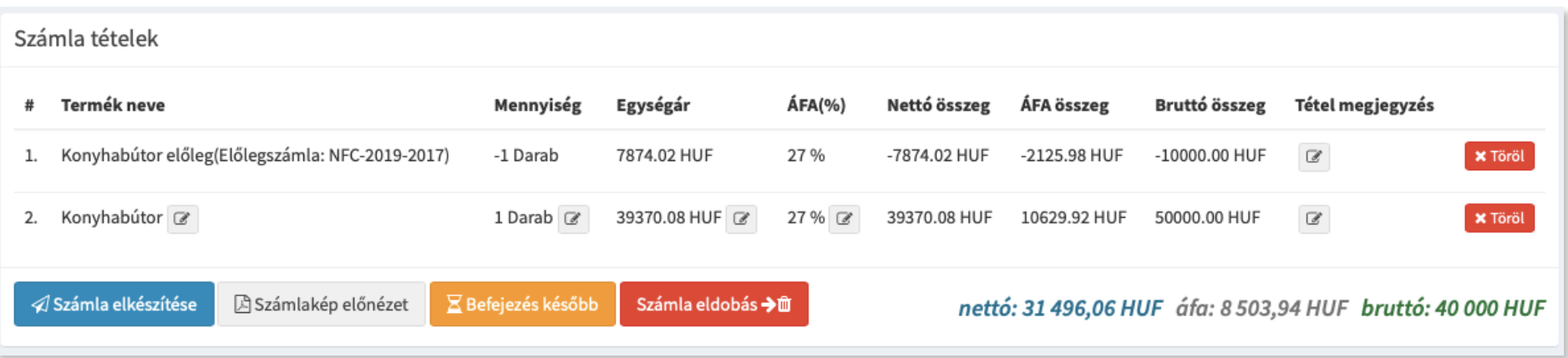

Ezután elkészíthetjük a számlát.

# **7. DÍJBEKÉR Ő (PROFORMA)**

A díjbekérő (proforma számla) egy olyan bizonylat, nyomtatvány melyet megrendelést követően az eladó küld a vevő részére, ami alapján a vevő kifizetheti az általa rendelt termék vagy szolgáltatás ellenértékét. Bár a díjbekérő néven kiállított bizonylat külalakban és tartalomban is nagyon hasonlít a számlához, valójában nem számla, ezért elszámolásra, ÁFA visszaigénylésre nem alkalmas! Fontos, hogy a díjbekérőre nem vonatkoznak a számlázási szabályok és semmilyen tartalmi előírása sincs.

A díjbekérő alkalmazásának csak átutalásos számlák esetén van jelentősége, mivel készpénzes fizetésnél a vevő azonnal rendezi a megrendelés ellenértékét. A díjbekérő jelentősége abban rejlik, hogy használatával teljesen megelőzhető a számlát kiállító cég kintlévőségeinek keletkezése, díjbekérő kiadás után áfabefizetési kötelezettség nincs.

A díjbekérő kiegyenlítése után küldhető számla a vevőnek, amit már a jogszabályoknak megfelelően kell kezelni.

#### 7.1. ÚJ DÍJBEKÉR Ő KIÁLLÍTÁSA

Az *Új díjbekér*ő *létrehozás* gombra kattinva van lehetőségünk díjbekérőt létrehozni. A számla létrehozáshoz hasonlóan, itt is van lehetőség félbehagyni a díjbekérőt, ekkor a *Megkezdett díjbekér*ő*k* táblából tudjuk folytatni azt.

Az új díjbekérő létrehozása gyakorlatban teljesen megegyezik az *1.új számla kiállítása*  pontban foglaltakkal.

Röviden összefoglalva, tehát meg kell adnunk partnert azaz vevőt, a fizetési módot, dátumokat, devizát, megjegyzéseket, felvinni a tételeket, majd ellenőrzés után kiállítani a díjbekérőt.

A díjbekérőnek külön sorszámozása van a rendszerben, mivel elkülönül a rendes számláktól, ezért külön táblázatban kaptak helyet, a Kiadott számlák alatt Kiadott DÍJBEKÉRŐK néven.

7.2. DÍJBEKÉR Ő B Ő L SZÁMLA KIÁLLÍTÁSA

Az elkészített díjbekérőből egyszerűen lehet számlát kiállítani, miután a díjbekérőt kiegyenlítették. A díjbekérő kifizetése után megjelenik egy Számla elkészítése gomb az adott díjbekérő sorában. Erre kattintva elkészül a számla, amely azonnal nyomtatható és bekerül a Kiadott számlák táblába is.

Megjegyzés: *a kiállított számla kelte a tárgynap dátuma lesz, a teljesítés és határid*ő *a díjbekér*ő*b*ő*l megy át. A számla megjegyzés mez*ő*jébe, automatikusan bekerül a hivatkozás a díjbekér*ő*re.*

# **CRM MODUL**

#### **1. MUNKATERV, TENNIVALÓK**

A CRM modul eléréséhez az adott felhasználónak CRM modul jogosultság szükséges, amit a Felhasználókezelés menüpontban a Felhasználó jogok alatt lehet beállítani. Fontos megjegyezni, hogy CRM mester jogosultságot is lehet kiosztani, amellyel egyéb privilégiumok is járnak.

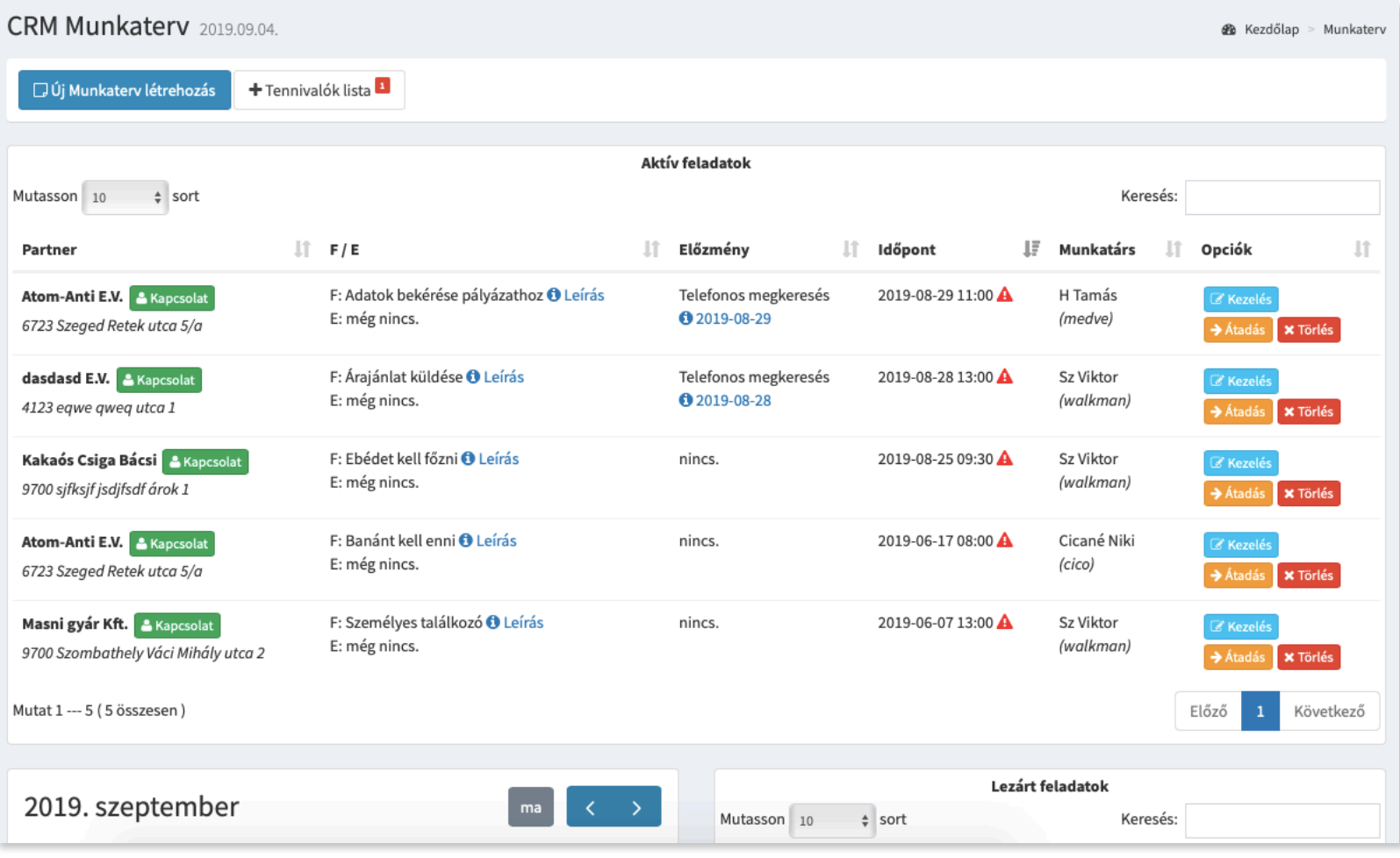

Ebben a modulban lehet létrehozni elintézendő feladatokat, találkozókat, amelyeket kioszthatunk munkatársakra.

Amennyiben precízen van kezelve a CRM munkaterv modulja, úgy könnyen optimalizálhatja a vállalkozása munkafolyamatait.

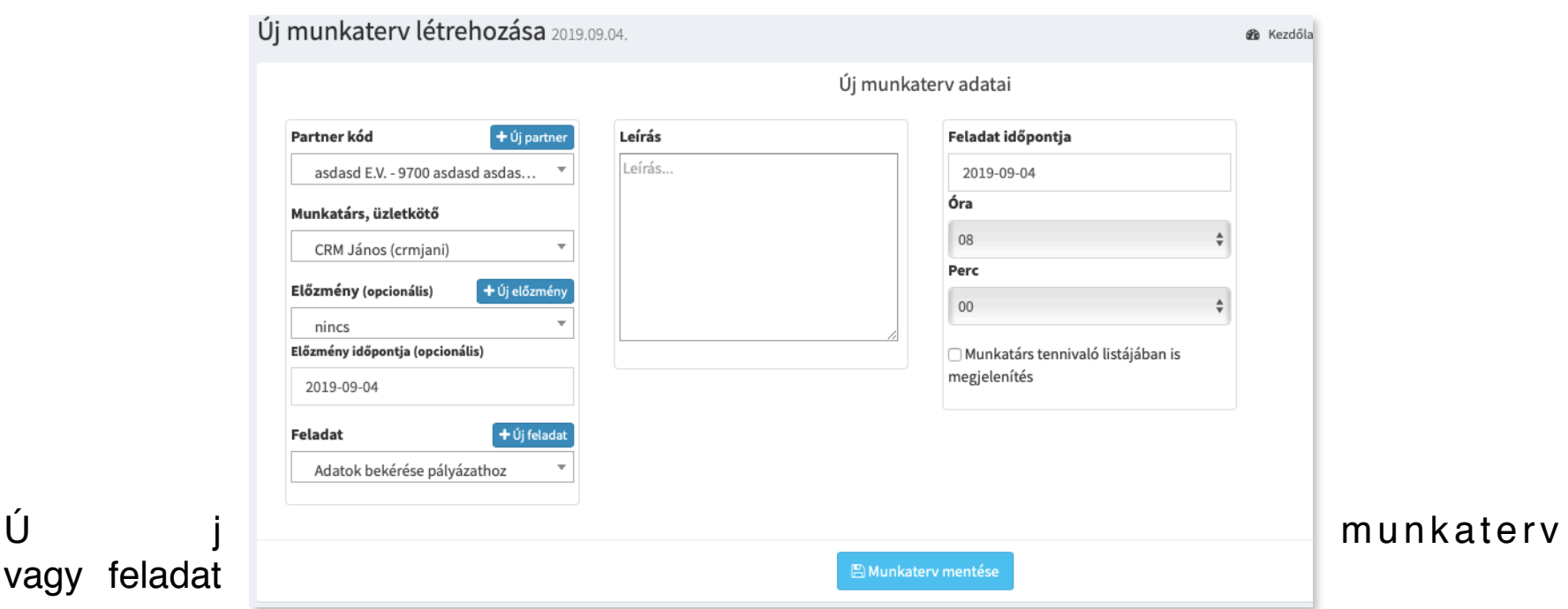

Az *Új Munkaterv létrehozása* gomb segítségével lehet új feladatot készíteni.

létrehozásakor meg kell adnunk egy partnert (ami a partnertörzsből jön, de akár még nem létezőt is hozzáadhatunk itt menetközben az *Új partner* gombbal) , ki kell választanunk egy munkatársat, opcionálisan megadhatunk előzményt és annak dátumát, feladatot kell választanunk (ez szintén törzsből jön és lehet újat is megadni az *Új feladat* gombbal). Megadhatunk bővebb leírást is valamint a feladat időpontját percre pontosan.

Lehetőség van a Munkatárs tennivaló listájában is megjeleníteni a kiadott feladatot, ha ezt az utolsó opciót bepipáljuk.

A *tennivalók* lista a CRM munkaterv főlapján elérhető lista, amelybe egyéb kisebb elvégzendő feladatokat írhat magának minden felhasználó. Ezeket lehet archiválni vagy végleg törölni, illetve itt megjelenhetnek a munkatársra mások által kiosztott feladat is, ha azt az opciót választották a feladat létrehozásakor.

A feladatok a CRM Aktív feladatok táblába kerülnek, itt lehetőség van kezelni őket a *Kezelés gombbal*, ahol lehet eredményt vagy akár új feladatot is rögzíteni hozzájuk. Amikor a feladatlapot lementjük, akkor az automatikusan lezárásra kerül.

Amennyiben csak eredmény volt megadva adott feladatnál, akkor az már nem ágazik tovább, ellenben ha új feladatot is adtunk meg és úgy mentjük le a feladatlapot, akkor abból új friss feladat keletkezik, és a feladat tábla soránál már látható lesz egy Ő*s* gomb is, amivel az előzmény feladat is megtekinthető.

A lezárt feladatok külön táblába kerülnek, de a részleteiket továbbra is meg lehet tekinteni.

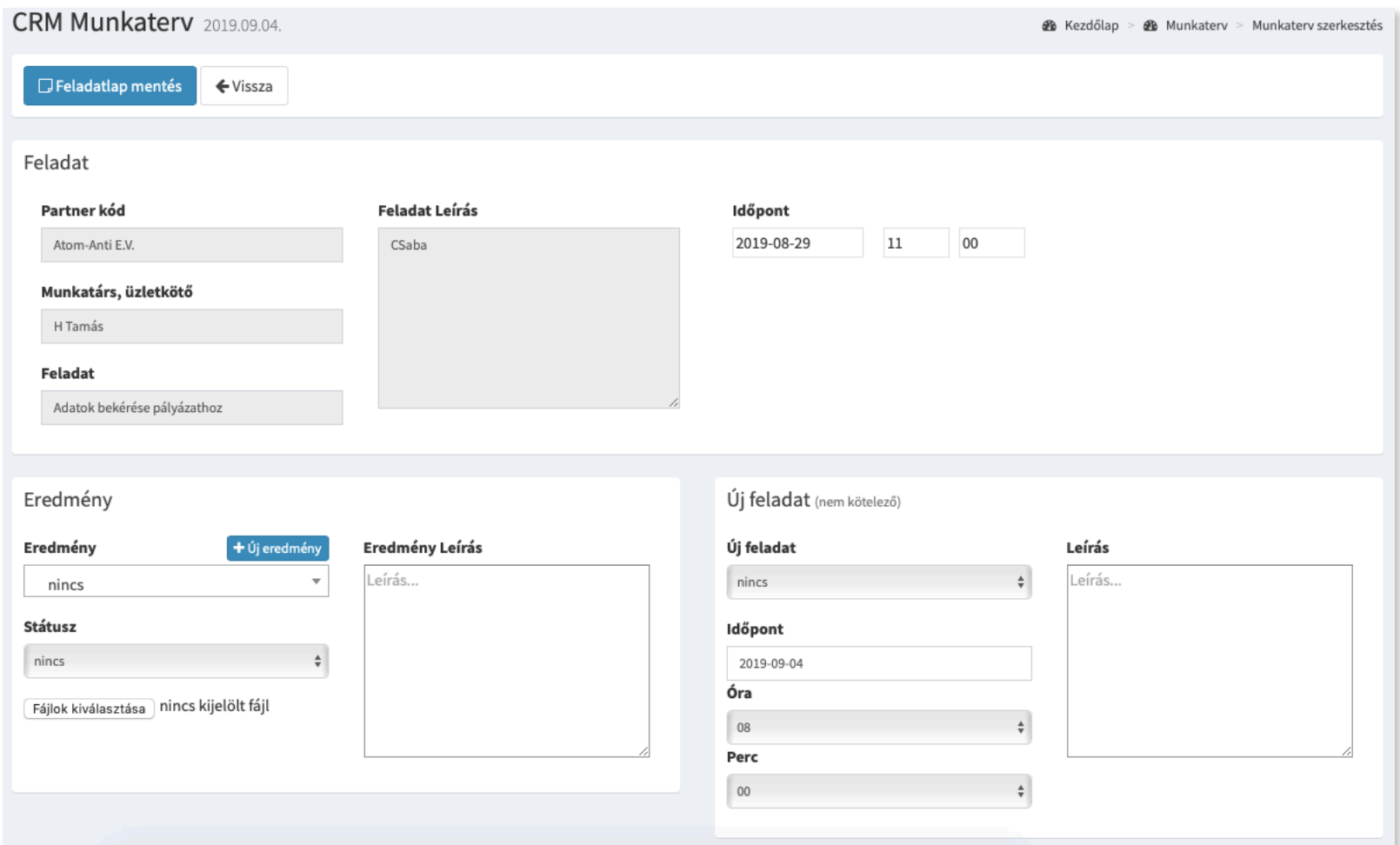

#### A

feladat létrehozásakor a naptárban is megjelenik az adott feladat, ahol az úgynevezett dragn-drop módszerrel, tehát egérrel megragadva lehet átrakni másik napra az adott feladatot, ha szükséges.

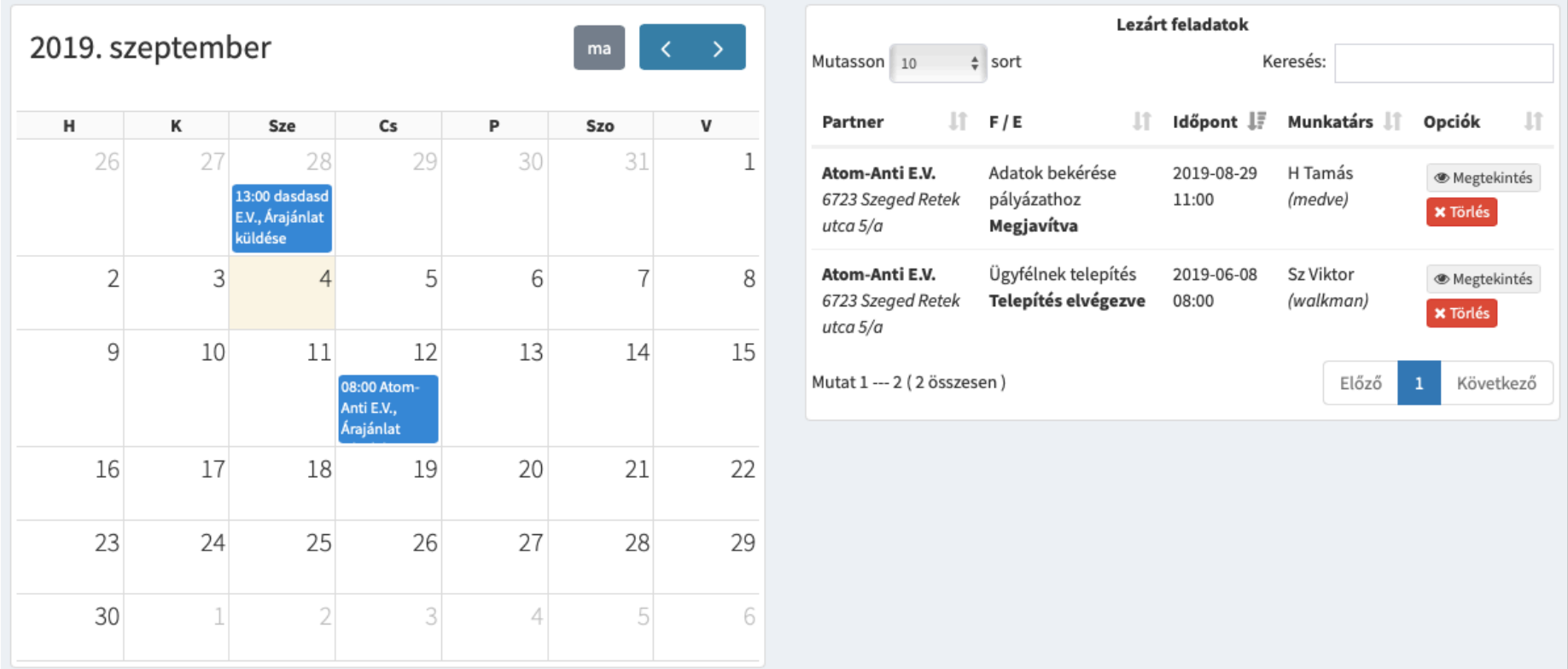

#### **FONTOS!**

**Nagyon fontos kihangsúlyozni, hogy a CRM modul jogosultságokat és felhasználókat figyelembe véve működik, ami azt jelenti, hogy aki nem CRM mester jogosultságú felhasználó (lásd feljebb), az csak a rá kiosztott és a saját maga által létrehozott** 

**feladatokat láthatja, míg a CRM mester minden feladatot lát attól függetlenül, hogy ki hozta létre és kire lett kiosztva. (felhasználói jogosultságokat a** *Felhasználókezelés* **menüpontban tudjuk beállítani)**

A létrehozott feladatokat könnyen át is lehet adni másik munkatársnak, ha szükséges. Erre az *Átadás* gombbal van lehetőség, majd a legördülő mezőből kiválasztjuk a munkatársat és a *Munkaterv átadása* gombra kattintunk.

## **2. CRM TÖRTÉNET**

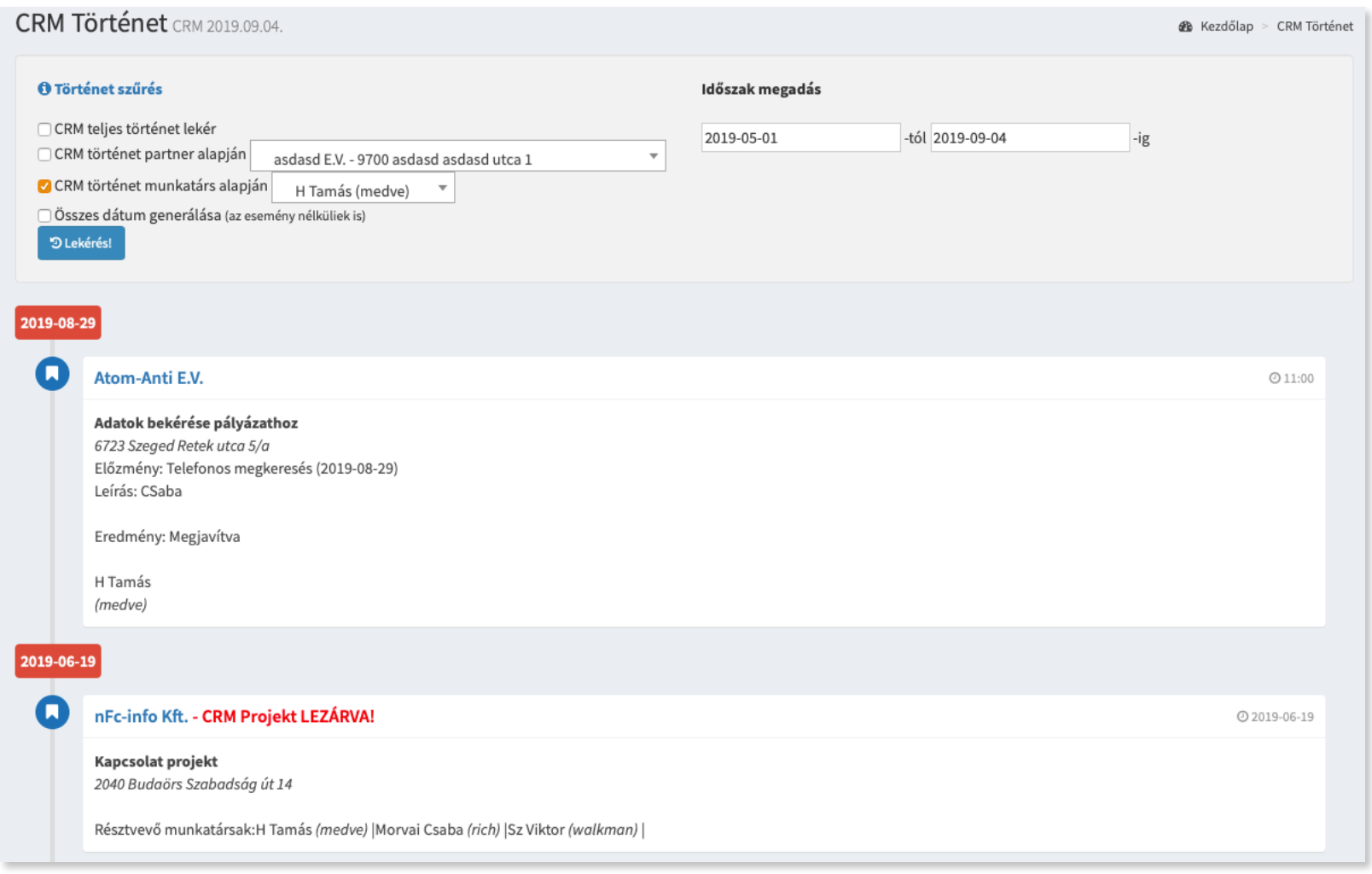

A *CRM történet* menüpontban nyílik lehetőségünk a CRM munkaterveket, projekteket szűrőkkel lekérdezni, partner, munkatárs és időszak alapján. Ugyanitt a számlázóban kiállított számlák is megjelennek.

A CRM történet segítségével átláthatóvá válik a vállalkozásunk munkafolyamata, ezzel is könnyítve a napi munkát és segítve a munkafolyamatok szervezését, munkatársaink irányítását, ellenőrzését.

#### **3. CRM PROJEKTEK**

A CRM projekt egy egyedi munkafolyamati segédeszköz, amellyel bonyolultabb munkafolyamatokat hozhatunk létre, több lépéssel és ezeket akár több munkatárs számára is kioszthatová tehetjük.

Sablonokat hozhatunk létre egy-egy adott munkafolyamatra, amelyek akár többször ismétlődnek a vállalkozás életében.

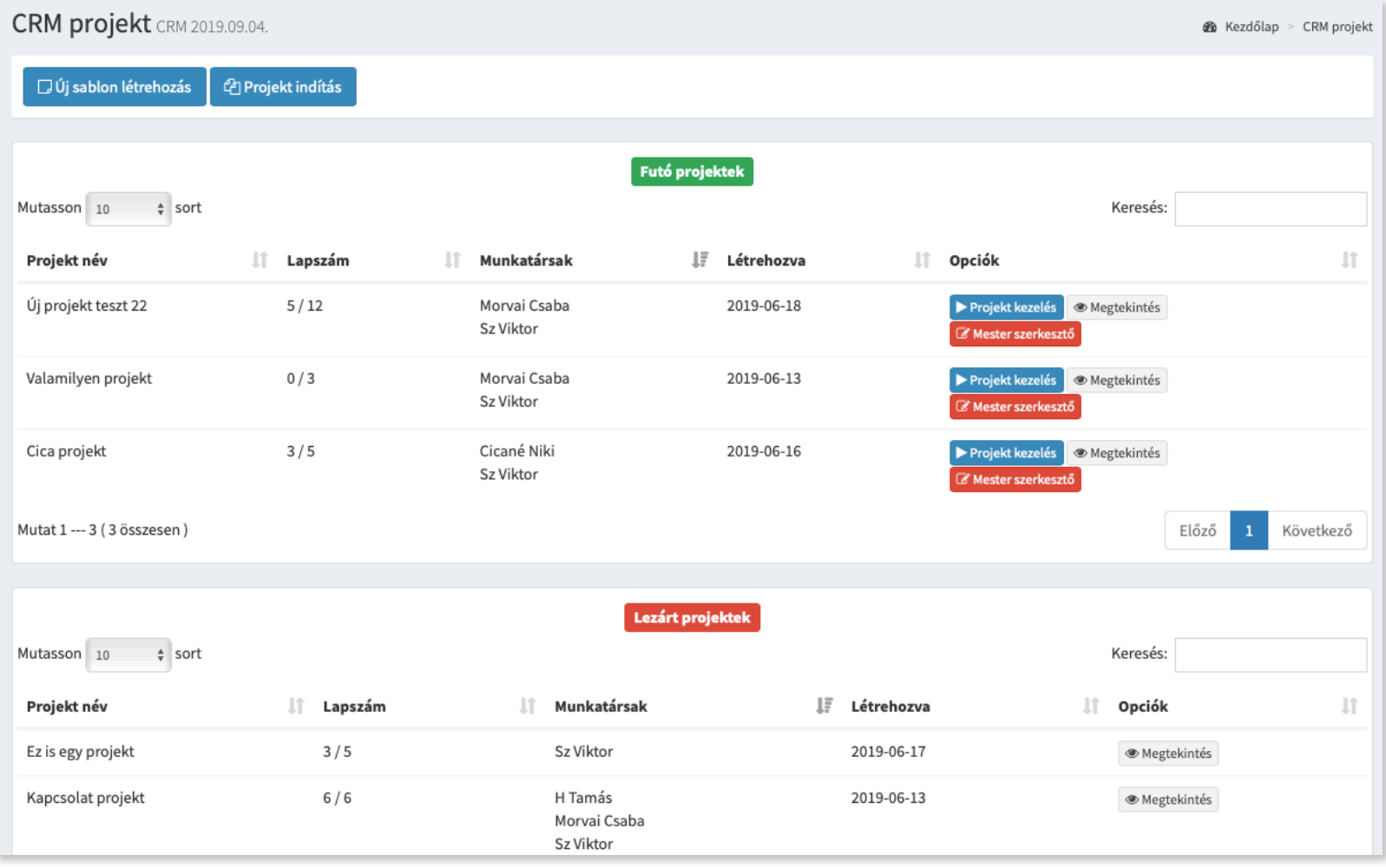

Az *Új sablon létrehozásánál* gyakorlatilag tetszőleges számú előre meghatározott feladatot hozhatunk létre, ahol minden feladat egy lépés lesz a projektben.

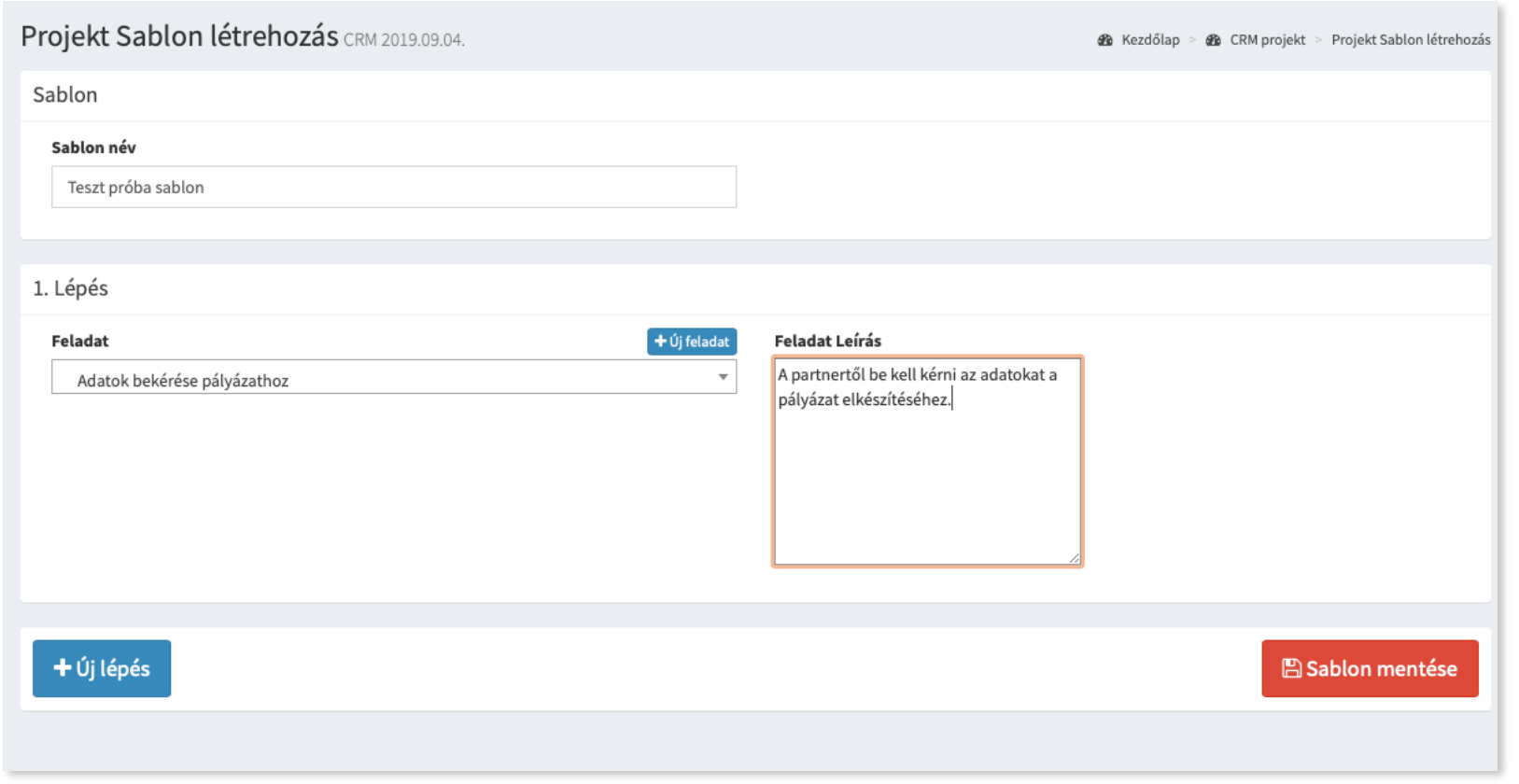

lementett sablonokból a *Projekt indítása* gombra kattintás után készíthetünk aktív projektet.

A

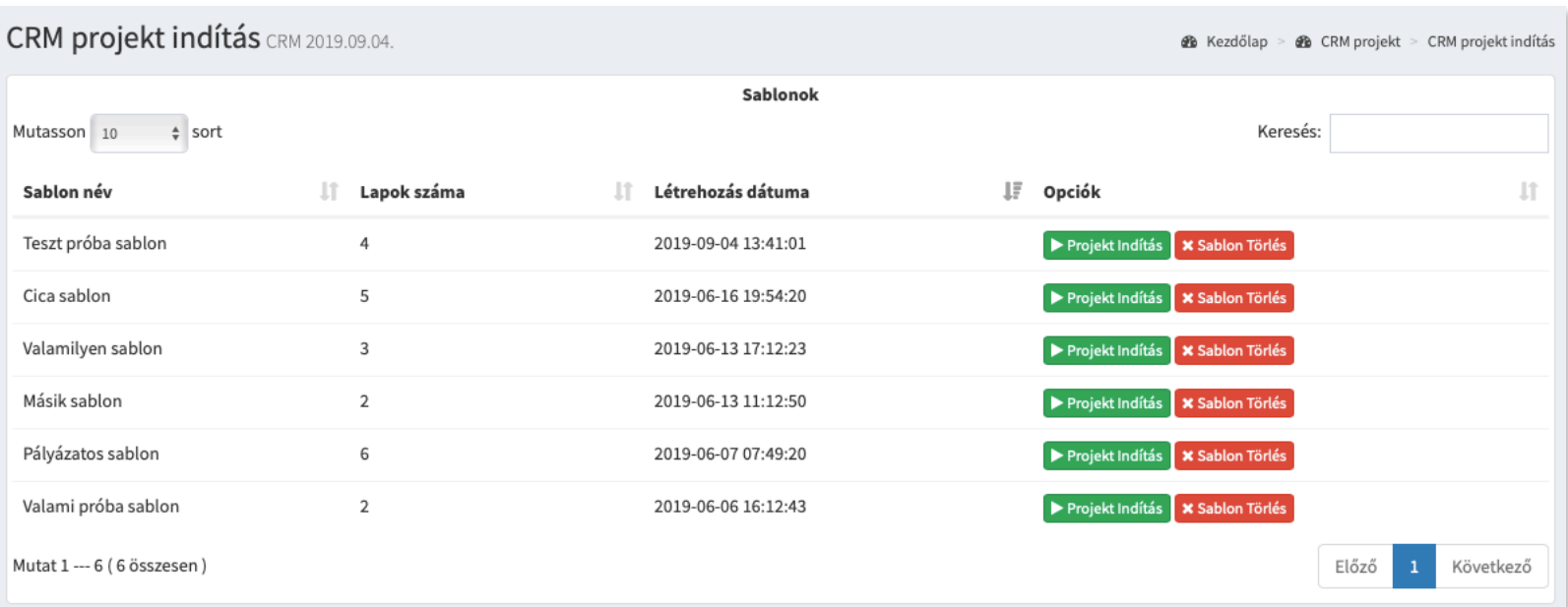

A projekt indításakor el kell neveznünk az adott projektet, ki kell választani az adott partnert, illetve munkatársakat kell rendelnünk hozzá, akiknek meg fog jelenni a *Futó projektek* táblázatában az indított projekt. Az első feladat indulási időpontját is szükséges beállítani minden kezdődő projektnél.

A futó projektek táblában láthatjuk az aktív projekteket, amik még nem lettek lezárva. Itt az opciógomboknál szerepel egy *Mester szerkeszt*ő gomb, ezzel tudja a CRM mester jogosultságú felhasználó módosítani a futó projekt bármilyen paraméterét, ha szükséges.

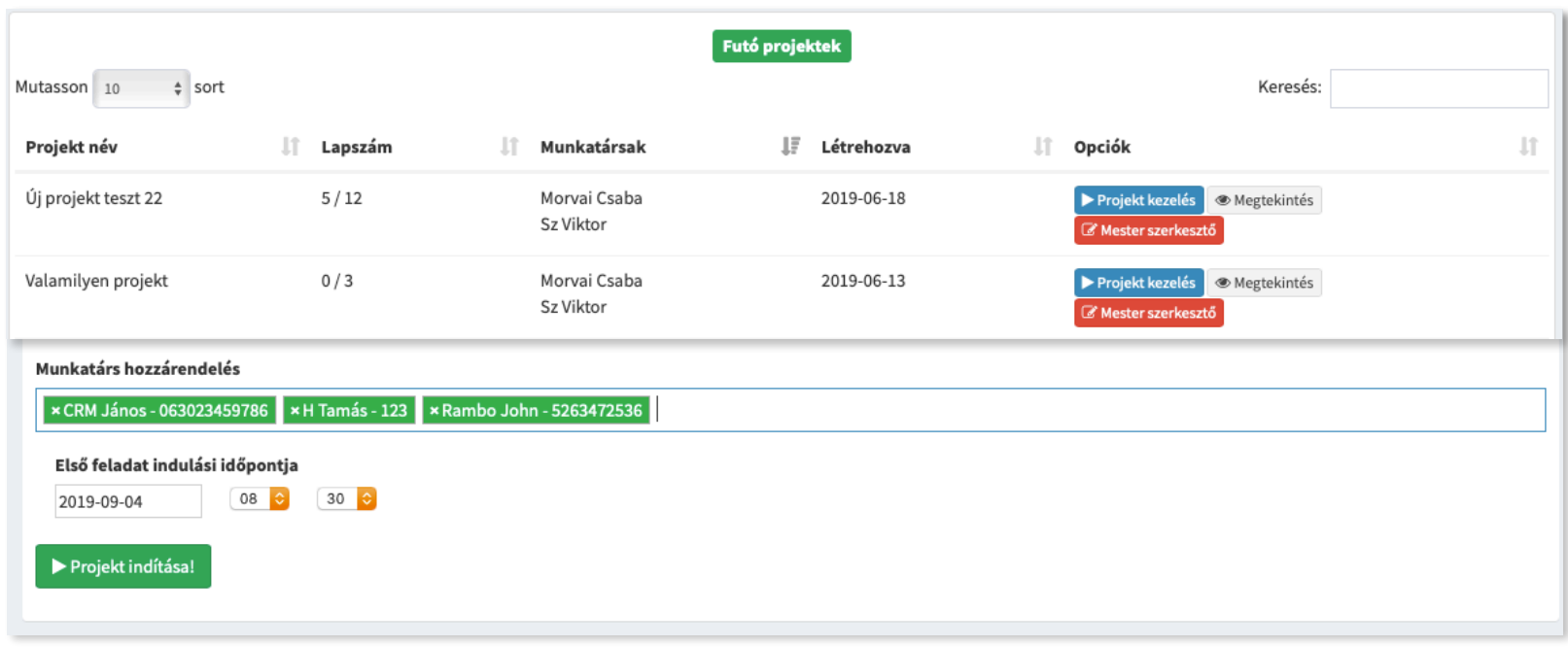

A projekt kezelésnél tudja a projekthez rendelt munkatárs rögzíteni az aktuális feladathoz az eredményeket. Itt információt kapunk a lépésekről, illetve hogy éppen melyik lépésnél tartunk. Opcionálisan a munkatárs létrehozhat saját, egyedi lépést is, ha éppen azt igényli az adott munkafolyamat. A felhasználó dönti el, hogy melyik lépés után szeretné beszúrni az új lépést. Ez a lépés ténylegesen egyedien csak erre a projektre fog vonatkozni, a sablont nem módosítja, amelyből a projekt indult.

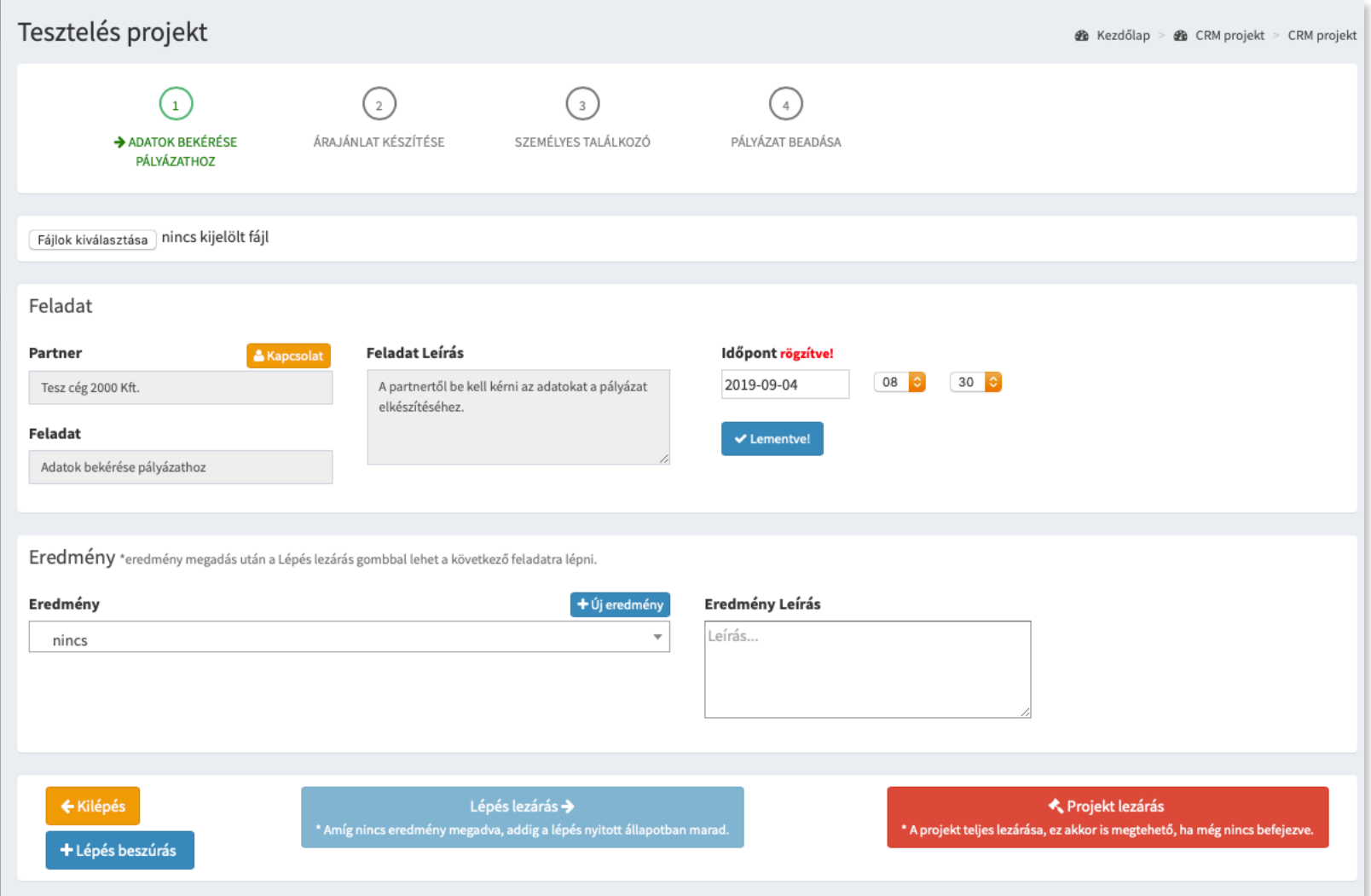

A partnertörzs az egyik legfontosabb része a rendszernek, itt lehet a vállalkozásunkkal kapcsolatban álló vevőket, szállítókat, partnereket felrögzíteni az adatbázisban.

Az *Új partner létrehozása* gombbal rögzíthetünk új partnert a rendszerbe a megfelelő űrlapmezőket kitöltve és lementve. A legtöbb űrlapelem opcionális, utólag is kitölthető a táblázatban található *Adatlap* gombbal elérhető partner adatlapon.

#### **2. TERMÉKTÖRZS**

A terméktörzsnél rögzíthetjük fel a termékeinket a rendszerbe. Az *Új termék létrehozása*  gombra kattintva indíthatjuk a rögzítést. Itt érdemes megjegyezni, hogy a *Termékcsoportok* gombra kattintva elérhető egy plusz funkció, ahol termékcsoportokat (gyakorlatilag kategóriákba sorolhatjuk) hozhatunk létre.

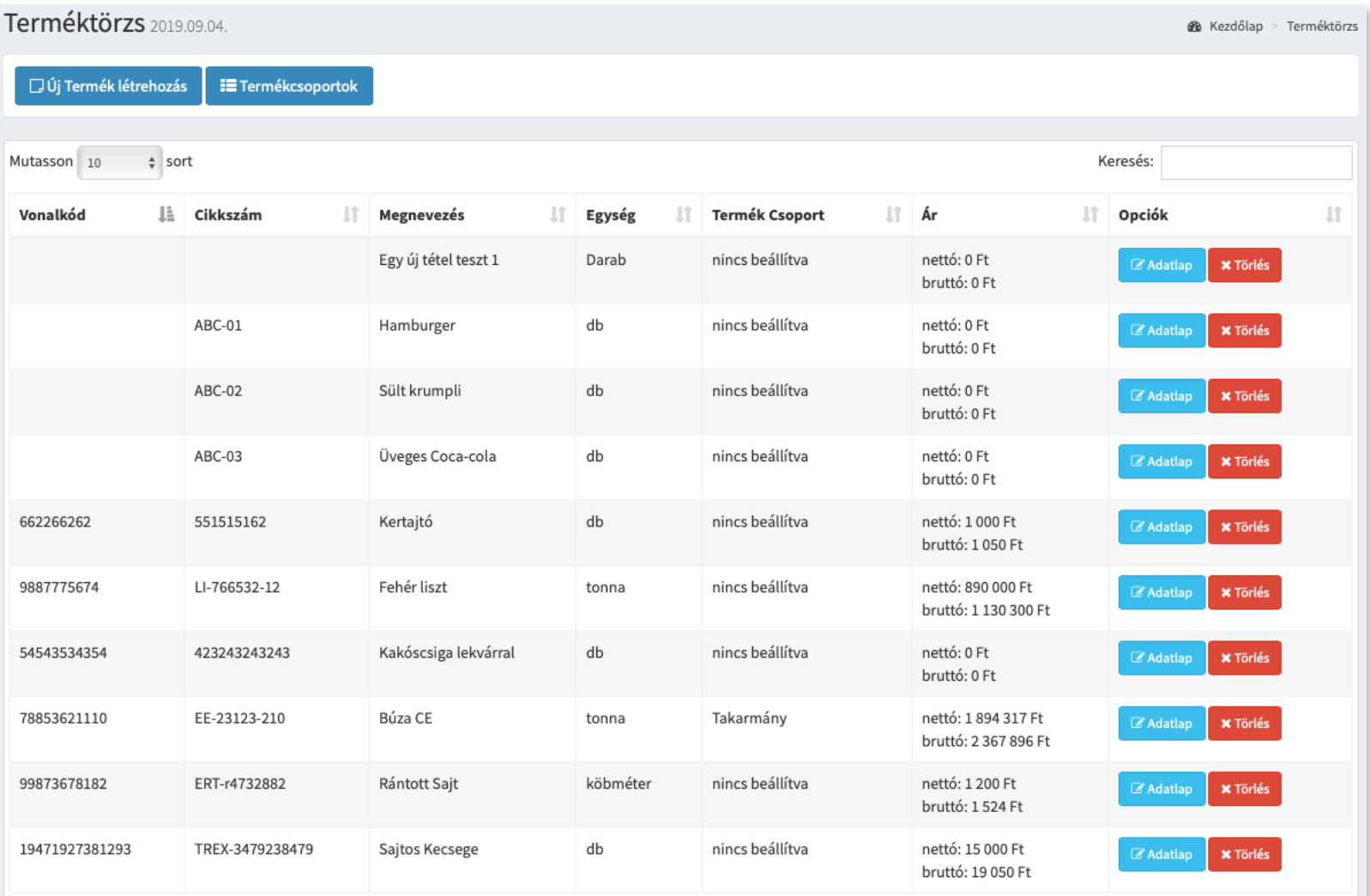